# ПРИМЕНЕНИЕ ЯЗЫКА SQL ДЛЯ УПРАВЛЕНИЯ ДАННЫМИ

Методические указания к лабораторной работе №2

# 1. ЦЕЛЬ РАБОТЫ

Целью работы является приобретение практических навыков работы с реляционными базами данных, используя язык SQL.

# 2. КРАТКАЯ ТЕОРЕТИЧЕСКАЯ СПРАВКА

В системах управления базами данных (СУБД) управление данными происходит при помощи специальных языков - языков управления данными. В реляционных СУБД таким языком является язык структурированных запросов (Structured Query Language – SQL).

Язык SQL является стандартным языком доступа к базам данных, поэтому программы - приложения реляционных баз данных, созданные на одной платформе СУБД, переносимы на другую платформу. Стандарт языка SQL развивался с 1986-го года путем расширения его возможностей. Последняя версия языка SQL относится к 2008-му году. В настоящее время, ни одна реляционная платформа СУБД не реализует стандарт SOL в полном объеме. Однако, поддерживая стандарт в целом, все платформы СУБД реализуют тот или иной *диалект* SOL. Это создает проблемы пари переносе приложений, которые, тем не менее, легко разрешимы.

Стандарт языка SQL основан на теории реляционных баз данных, включающей реляционную алгебру и реляционное исчисление [4]. Это означает, что любой оператор реляционной алгебры может быть выражен соответствующим оператором языка SQL. Вместе с тем, в языке SQL используется терминология, отличающаяся от терминологии реляционной теории. В таблице 1 приведены некоторые примеры различия терминов, относящихся к таблицам.

Таблица 1. Соответствие терминов, относящихся к таблицам.

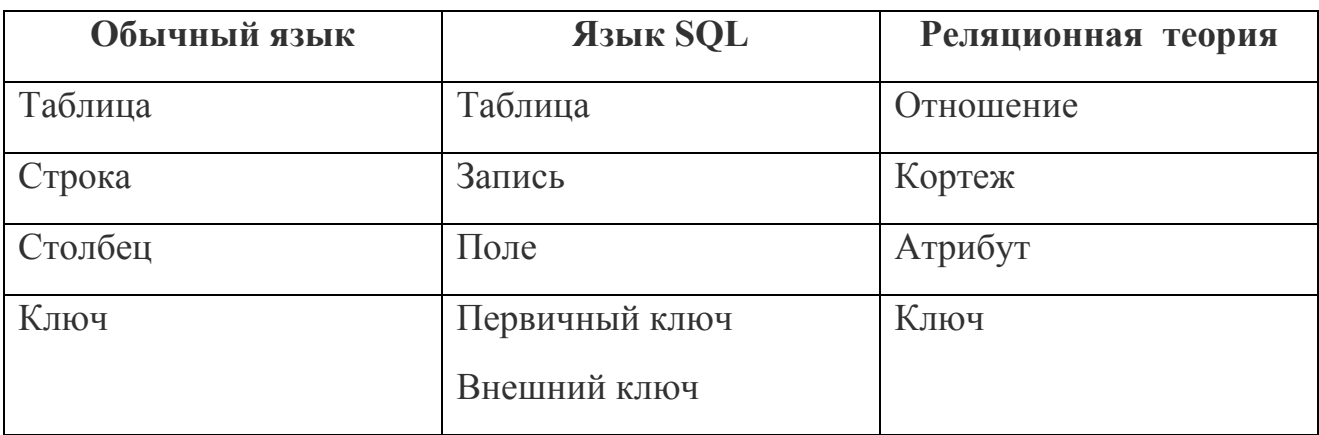

Язык SQL описан в обширной литературе, ссылки на которую можно найти в [1] Спецификацию языка SOL, поддерживаемую сервером Sybase ASA, можно найти в [2]. Изучать язык SQL лучше на примерах и решая задачи [3].

# 2.1. Структура языка SQL.

Язык SQL представляет собой набор операторов. Язык SQL не является алгоритмическим языком и относится к интерпретируемым языкам. Это значит, что каждый оператор языка SQL выполняется непосредственно при его появлении. Сервер базы данных «понимает» язык SOL и превращает его операторы в транзакции - команды непосредственного управления данными базы.

Все множество операторов SQL делится на подмножества, которые считаются подъязыками SOL. В каждом подмножестве используются определенные операторы, заданные их ключевыми словами. Подъязыками SQL являются следующие группы операторов.

### Операторы определения данных (Data Definition Language, DDL)

- CREATE создает объект БД (саму базу, таблицу, представление, пользователя);
- ALTER изменяет объект:
- DROP удаляет объект.

# Операторы манипуляции данными (Data Manipulation Language, DML)

- SELECT считывает данные, удовлетворяющие заданным условиям;
- INSERT добавляет новые данные;
- UPDATE изменяет существующие данные;
- DELETE удаляет данные.

### Операторы определения доступа к данным (Data Control Language, DCL)

- $\cdot$  GRANT предоставляет пользователю  $(\text{rpyrm})$ разрешения на определенные операции с объектом;
- REVOKE отзывает ранее выданные разрешения;
- DENY залает запрет, имеющий приоритет над разрешением.

## Операторы управления транзакциями (Transaction Control Language, TCL)

- СОММІТ применяет транзакцию;
- ROLLBACK отменяет все изменения, сделанные в контексте текущей транзакции;
- SAVEPOINT делит транзакцию на более мелкие участки.

# 2.2. Синтаксис языка SQL

В стандарте ANSI/ISO синтаксис языка SQL описывается с помощью формальной ВНГ-нотации (форма Бэкуса-Наура). Эта нотация позволяет с высокой степенью детализации описать все возможные варианты синтаксиса операторов SQL, но является трудной для чтения и восприятия. Элементы BNFнотации приведены в приложении 1. Их знания достаточно для знакомства со спецификацией языка SQL.

Приведем упрощённое описание синтаксиса четырех наиболее востребованных операторов SQL: INSERT, DELETE, UPDATE, SELECT.

# **Оператор INSERT**

Для добавления записей в таблицы используется оператор INSERT, синтаксис которого имеет вид:

INSERT IINTOI table ( [column list] { VALUES ( { DEFAULT | NULL | expression  $\}$  [, ...] )

Здесь table - имя таблицы, column list - список полей. Ключевое слово VALUES необходимо, за ним следует список значений данных в полях таблицы. Ключевое слово DEFAULT определяет заданное значение по **NULL** умолчанию. Ключевое слово определяет неопределенные (необязательные) значения данных.

Пример 1. Вставка одной записи в таблицу:

INSERT INTO "city" ("city id", "value", "region")

VALUES (5, 'TOMCK', 1);

**Пример 2**. Вставка в таблицу нескольких записей, выбранных из другой таблицы (в таблицу TMP\_TABLE вставляются данные о поставщиках из таблицы P, имеющие номера, большие 2):

INSERT INTO

TMP\_TABLE (PNUM, PNAME)

SELECT PNUM, PNAME

FROM P

WHERE P.PNUM>2;

### **Оператор DELETE**

Для удаления записей из таблиц следует использовать оператор DELETE, синтаксис которого имеет вид:

DELETE FROM table [WHERE criteria]

Внимание! Предложение WHERE не является обязательным, но если его не включить, то из таблицы будут удалены все записи

**Пример 3**. Удаление всех записей в таблице Р:

DELETE FROM P;

**Пример 4**. Удаление нескольких записей в таблице:

DELETE FROM P WHERE P.PNUM = 1;

### **Оператор UPDATE**

Для изменения значений в одной или нескольких полях таблицы применяется оператор UPDATE. Синтакcис этого оператора имеет вид:

UPDATE table SET column1 = expression1 [, column2 = expression2]  $[...]$ [WHERE criteria]

**Пример 5.** Обновление нескольких записей в таблице:

UPDATE P

SET P.NAME = "Иванов"

WHERE P.PNUM = 1;

**Оператор SELECT**.

Оператор SELECT является самым востребованным в практике управления данными и самым сложным оператором SQL. Он предназначен для выборки данных из таблиц. Оператор SELECT всегда выполняется над некоторыми таблицами, входящими в базу данных. Это могут быть постоянно хранимые таблицы и временные таблицы. Результатом выполнения оператора SELECT всегда является таблица. Эта таблица является виртуальной в том смысле, что она не хранится в базе данных, а конструируется в результате выполнения данного оператора и может содержать данные из нескольких реальных таблиц базы данных.

Приведем макро-вариант синтаксиса Синтаксис оператора SELECT. оператора SELECT, удобный для понимания его структуры:

**SELECT** <что искать> FROM <где искать>

[WHERE <yсловия поиска>]

[ORDER BY<как упорядочить результаты>]

Операторы SELECT должны содержать слова SELECT и FROM; другие ИЛИ ORDER ключевые слова. такие как WHERE BY. являются необязательными.

Секция <что искать> оператора содержит список выборки. Список выборки включает множество элементов: список имен полей таблиц, их псевдонимы, встроенные функции, выражения, а также комбинации всех этих элементов.

Секция <где искать> оператора содержит ссылки на таблицы базы данных. Каждая такая ссылка представляет собой имя таблицы или имя представления или псевдоним.

Секция < условия поиска > может содержать как простые, так и сложные логические выражения, использующие поля таблиц, константы, сравнения (>,  $\le$  = и т.д.), скобки, союзы AND и OR, отрицание NOT.

Познакомиться более подробно с синтаксисом рассмотренных здесь операторов можно по литературе [1-3].

Пример 6. Выбрать все данные из таблицы (ключевые слова SELECT...  $FROM...$ ):

SELECT<sup>\*</sup>

FROM P:

Замечание. В результате получим новую таблицу, содержащую полную копию данных из исходной таблицы Р.

Пример 7. Выбрать все строки из таблицы, удовлетворяющие некоторому условию (ключевое слово WHERE...):

SFI FCT<sup>\*</sup>

**FROM P** 

WHERE P.PNUM  $>$  2;

Пример 8. Выбранные строки поместить в создаваемую таблицу test.

SELECT \* INTO test FROM fac

Пример 9. Выбрать строки, но не помещать их в создаваемую таблицу test.

SELECT \* INTO test FROM fac

WHERE  $1 = 0$ :

# 3. Работа с базами данных в системе PowerBuilder

Система Power Builder работает как с базами данных собственной платформы Sybase формата \*.dв, так и с базами данных других платформ. Чтобы узнать, как это происходит, рассмотрим некоторые понятия, применяемые в СУБД.

Формат базы данных. Все современные базы данных используют такие понятия как таблица, запись, поле и в рамках применяемой в них модели данных (иерархической, сетевой или реляционной) устроены одинаково. Однако. физические реализации моделей данных могут различаться. Исторически сложилось так, что компании - разработчики инструментальных СУБД создавали свои собственные физические реализации моделей данных, что привело к появлению различных форматов баз данных. Под форматом базы данных понимается внутреннее устройство базы данных - способ хранения данных, соответствующих таблицам и другим объектам, способ доступа к записям таблиц и другие программные решения на уровне выбранной файловой системы. Известны форматы dBASE, FoxPro, Paradox, Oracle, Sybase, Informix, MySQL.

Интерфейсы подключения к базам данных. Технология «клиент - сервер» лопускает работу множества клиентов с одной базой данных. В связи с этим в терминологию СУБД вводится понятие подключение к базе данных. Подключиться к базе данных означает для клиента открыть возможность работать с данными базы - изменять, удалять или добавлять данные, а также, возможно, изменять структуру базы данных. Последнее, очевидно, требует введения определенных ограничений и диспетчеризации работы клиентов этим занимается сервер базы данных.

Подключение к базе данных представляет собой набор операций сервера, которые инициируются командой CONNECT языка SQL. Работая с базой данных, клиенты используют такие понятия как таблица, запись, поле, тип данных в поле, ограничения на данные в поле, индекс, ключ. При обращении к серверам всех реляционных баз данных используется язык SOL.

На уровне команд языка SQL клиенты работают с базой независимо от ее формата. Поэтому вполне естественным решением представляется создание унифицированного механизма работы с базами данных разных платформ. В системе Power Builder подключение к базам данных выполняется при помощи единого универсального механизма, основанного на *интерфейсах.* На рис. 1 показаны установленные в системе Power Builder интерфейсы подключения к базам данных.

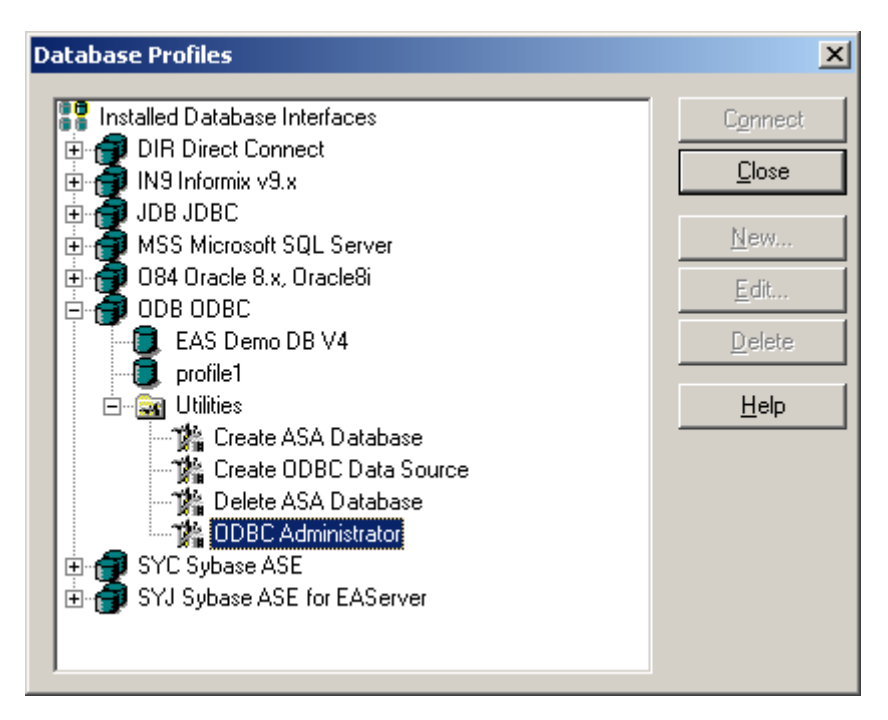

**Рис. 1. Пример интерфейсов подключения к базам данных в системе Power Builder. Раскрыт интерфейс ODBC, имеющий два профиля. Показаны утилиты, среди которых Администратор ODBC.** 

При подключении к базе данных используются понятия *источник данных* и *профиль.*

### **3.1. Интерфейс ODBC. Описания источников данных. Профили данных (Profiles)**

Система ODBC (Open Database Conectivity) — это программный интерфейс (API) доступа к базам данных, используемый в операционной системе Windows. Доступ программ к базам данных в ODBC выполняется при помощи источников данных.

Источник данных – это объект ODBC, представляющий собой настройки драйвера, который используется в Windows для связи с сервером базы данных.

### **Создание источника данных.**

Создать источник данных можно двумя способами: вызвать Администратор источников данных непосредственно в Windows или вызвать его в папке Utilities системы PowerBuilder, как показано на рис. 2.

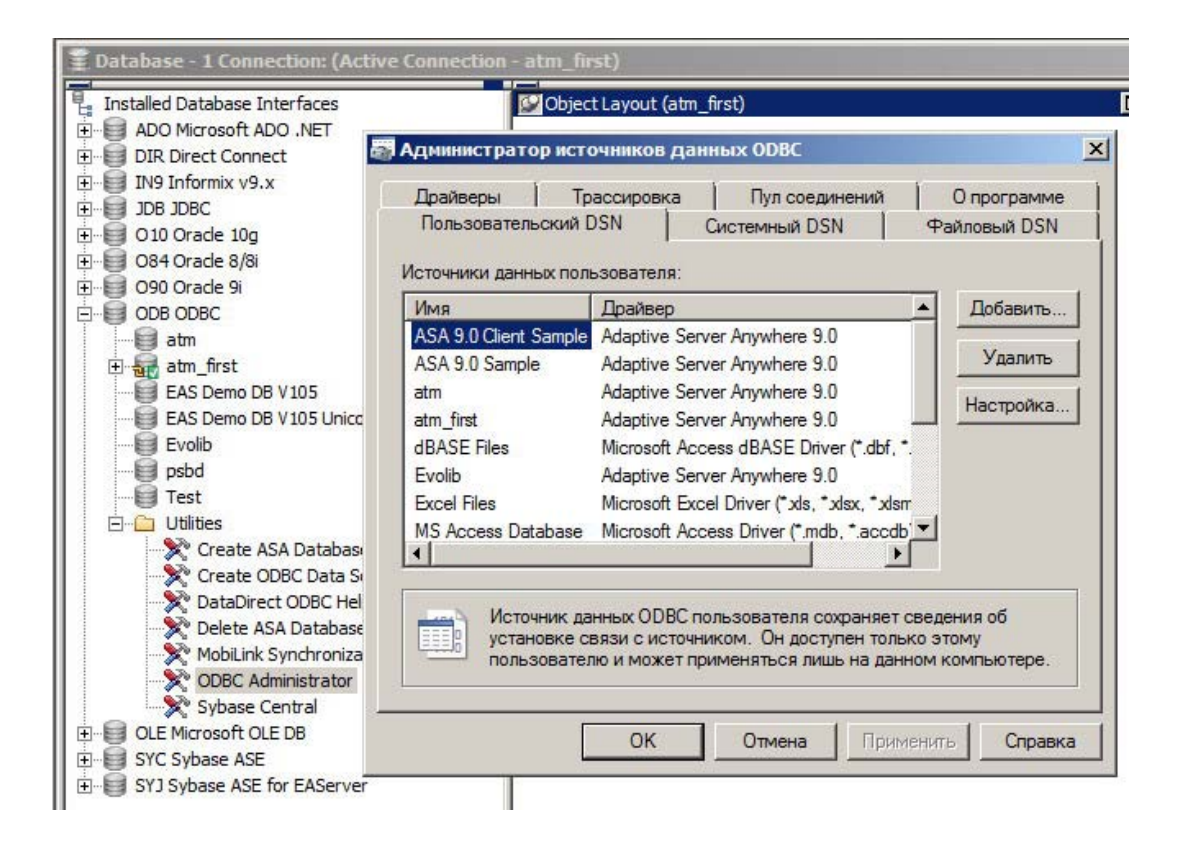

**Рис. 2. Вызов Администратора источников данных Windows.**

В появившемся диалоговом окне будет выведен список всех драйверов ODBC, устаноленных на данном компьютере, и имена конфигураций источников данных, существующих для этого драйвера.

Чтобы создать новую конфигурацию источника данных, следует нажать кнопку Add (Добавить), выбрать драйвер и в диалоговом окне ODBC Configuration указать требуемые параметры. Для каждого драйвера существует свое диалоговое окно. На рис. 3 приведен пример окна для источника данных Adaptive Server Anywhere.

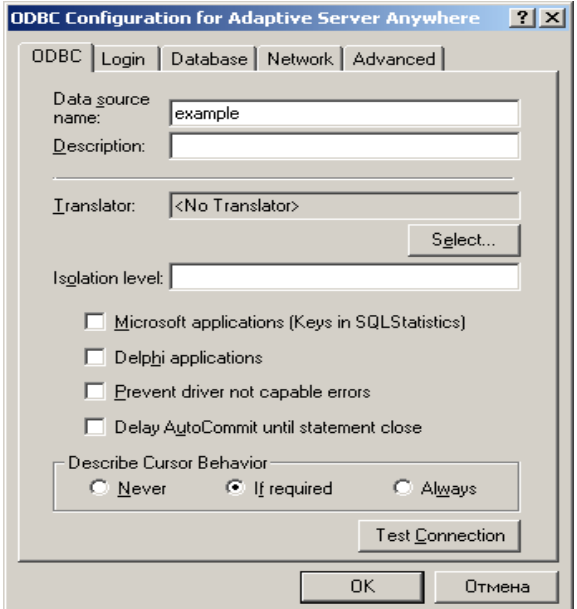

**Рис. 3. Диалоговое окно для источника данных Adaptive Server Anywhere.**

В закладке ODBC данного окна следует заполнить текстовое поле Data Source Name, указав имя источника данных. Затем в закладке Login в текстовые поля User ID и Password следует ввести имя пользователя базой данных и пароль. При создании базы данных Power Builder по умолчанию задает имя пользователя dba и пароль sql, как показано на рис. 4.

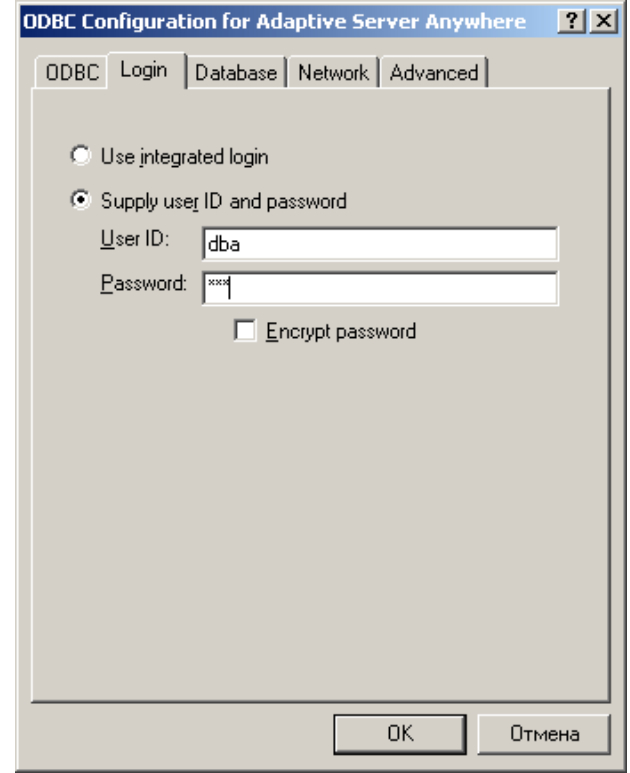

**Рис. 4. Ввод имени и пароля пользователя базы данных.**

После этого в закладке Database следует заполнить поле Database file, указав путь к файлу базы данных, как показано на рис. 5.

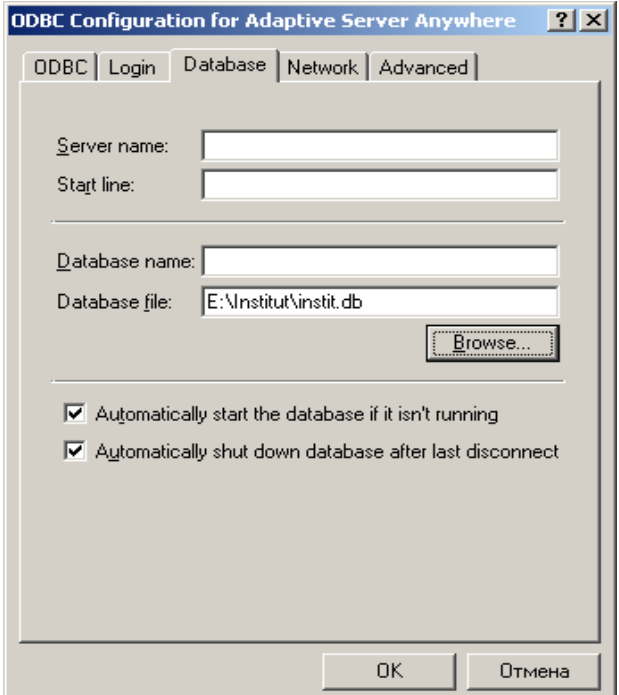

**Рис. 5. Задание маршрута к файлу базы данных.**

После нажатия кнопки OK к списку существующих источников данных будет добавлен новый (рис.6).

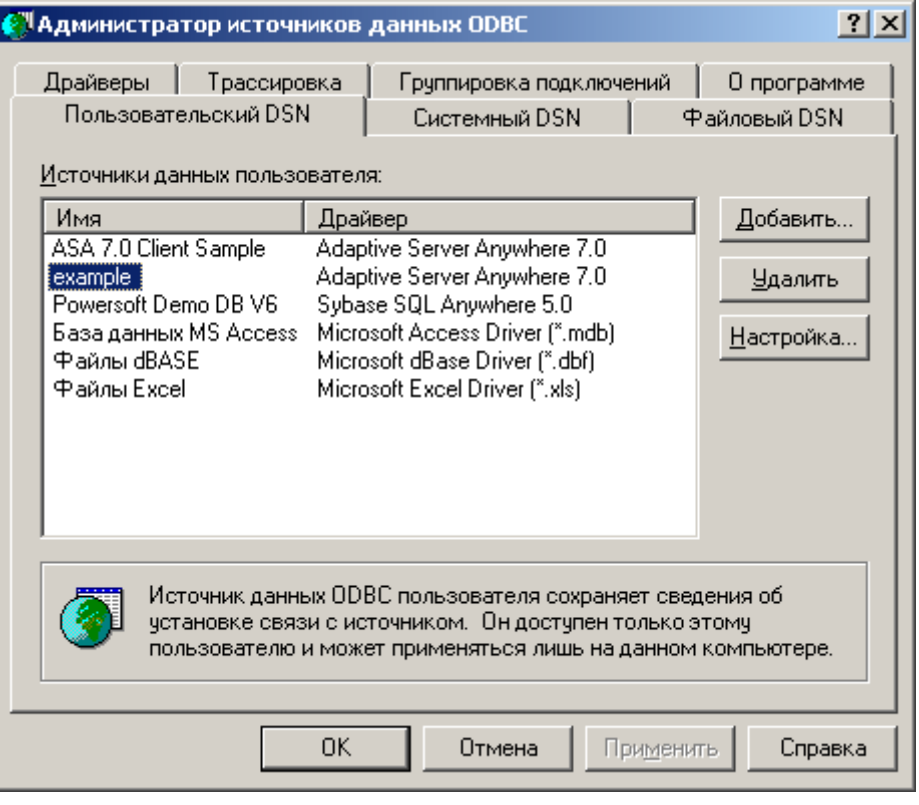

**Рис. 6. Список источников данных в системе ODBC.**

#### **Создание профиля подключения к базе данных.**

Профиль подключения к базе данных необходим в системе PowerBuilder для работы в мастерской баз данных с использованием всех ее возможностей: создание таблиц, индексов, ключей, изменение структуры таблиц, занесение записей в таблицы, выполнение операторов языка SQL.

Для создания профиля в контекстном меню, вызываемом кликированием правой кнопки мыши, выбрать New Profile:

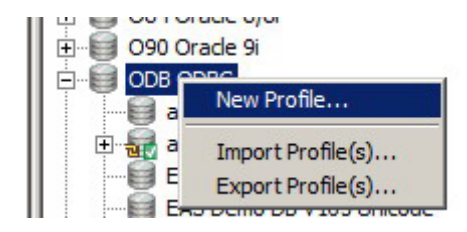

Или в окне Database Profiles (Профили баз данных) (рис. 7) следует нажать кнопку New….

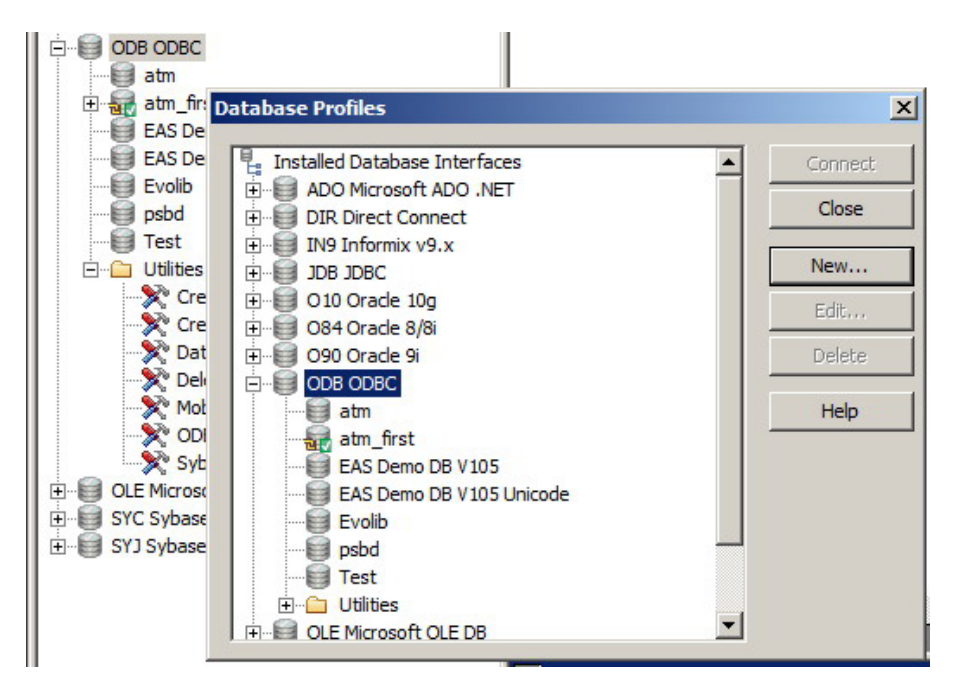

**Рис. 7. Окно профилей подключения.**

При нажатии кнопки New будет открыто диалоговое окно Database Profile Setup (Установка профиля баз данных), показанное на рис. 8, текстовые поля которого необходимо заполнить:

- текстовое поле Profile Name (Имя профиля) является уникальным идентификатором базы данных для Power Builder и только по этому имени Power Builder будет обращаться к этой базе данных; имя базы данных в профиле необязательно должно соответствовать действительному наименованию базы данных;
- текстовое поле Data Source имя источника данных ODBC, который используется для работы с базой данных.

Если имя пользователя и пароль уже заданы при определении источника данных, то их можно не задавать в профиле подключения.

Приведенная ниже таблица содержит объяснения параметров, используемых для задания профиля. Не все параметры, указанные в таблице, обязательно должны быть объявлены в профиле: какие параметры необходимы, зависит от типа базы данных.

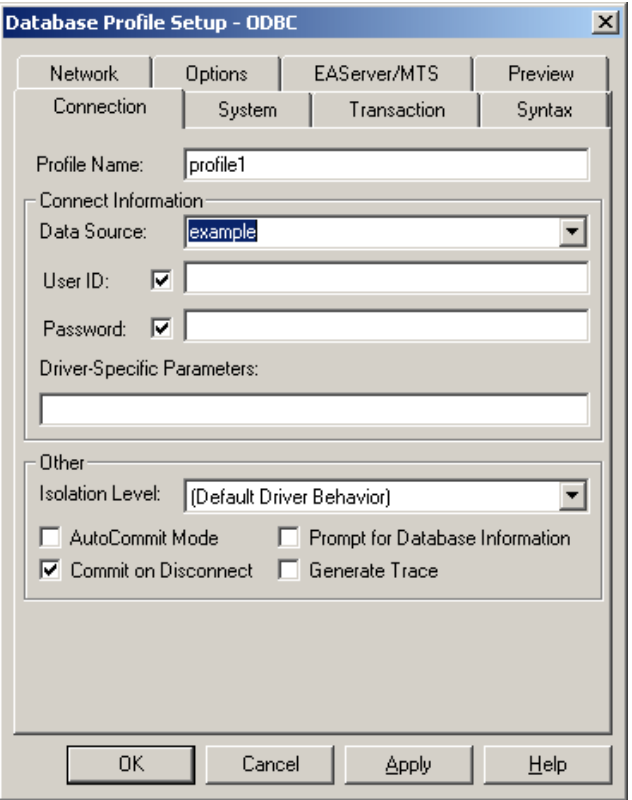

Рис. 8. Окно установки профиля баз данных

| Атрибут           | Тип           | Описание                                                                                                    |  |
|-------------------|---------------|----------------------------------------------------------------------------------------------------|--|
| <b>DBMS</b>       | <b>String</b> | Название интерфейса к СУБД, например,<br>ODBC.<br>Oracle или Sybase                                                                                                    |  |
| Database          | <b>String</b> | Имя базы данных. Под этим именем будет создан<br>профиль для базы данных                                                                                                    |  |
| UserId            | <b>String</b> | Имя или идентификатор пользователя базы данных                                                                                                    |  |
| <b>DBParm</b>     | <b>String</b> | Значение этого атрибута зависит от типа СУБД                                                                                                    |  |
| <b>DBPass</b>     | <b>String</b> | Пароль для доступа к базе данных                                                                                                    |  |
| Lock              | <b>String</b> | Тип блокировок                                                                                                    |  |
| LogId             | <b>String</b> | Имя или идентификатор пользователя сервера                                                                                                    |  |
| LogPass           | <b>String</b> | Пароль пользователя сервера                                                                                                    |  |
| <b>ServerName</b> | <b>String</b> | Имя сервера, на котором находится база данных                                                                                                    |  |
| AutoCommit        | Boolean       | Индикатор автоматического завершения транзакции:<br>TRUE - завершать транзакцию после каждой операции<br>базой данных, FALSE - по умолчанию, не<br>над<br>завершать транзакцию автоматически. |  |

Профиль подключения представляет собой текстовые данные, которые записываются либо в файл pb.ini, либо в реестр Windows. Пример текста профиля показан на рис. 9.

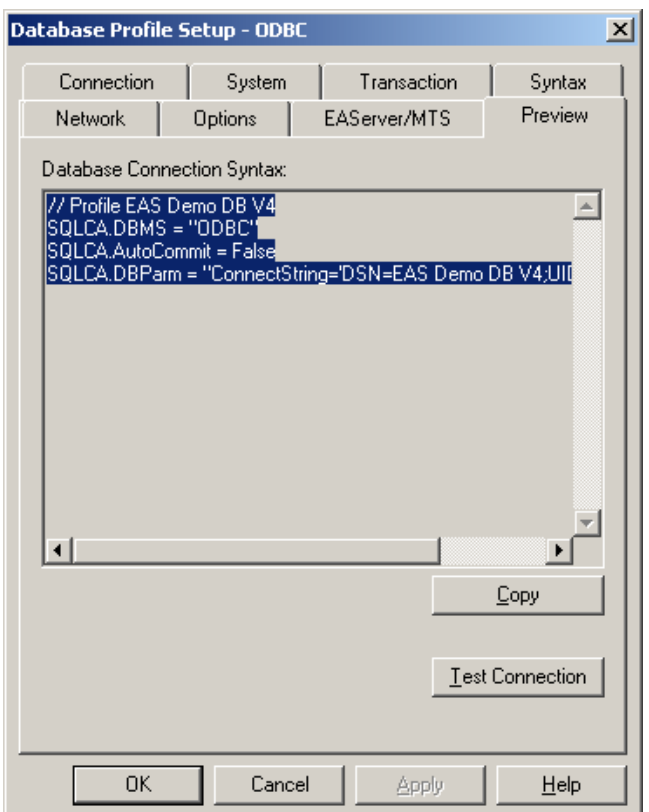

**Рис.9. Текст профиля подключения к базе данных**.

После закрытия диалогового окна подключиться к базе данных можно с помощью кнопки Connect окна Database Profiles или по щелчку мыши на

имени профиля в мастерской баз данных, вызываемой с помощью кнопки панели инструментов.

### **3.2. Конструктор операторов языка SQL**

В системе PowerBuilder работа с базами данных осуществляется в мастерской баз данных. Порядок работы в мастерской баз данных описан в предыдущей работе. Здесь будет описан конструктор операторов языка SQL, который можно использовать при формировании операторов SQL при обращении к серверу.

На рис. 10 показано окно интерактивной консоли оператора базы данных ISQL Session и контекстное меню выбора операторов SQL.

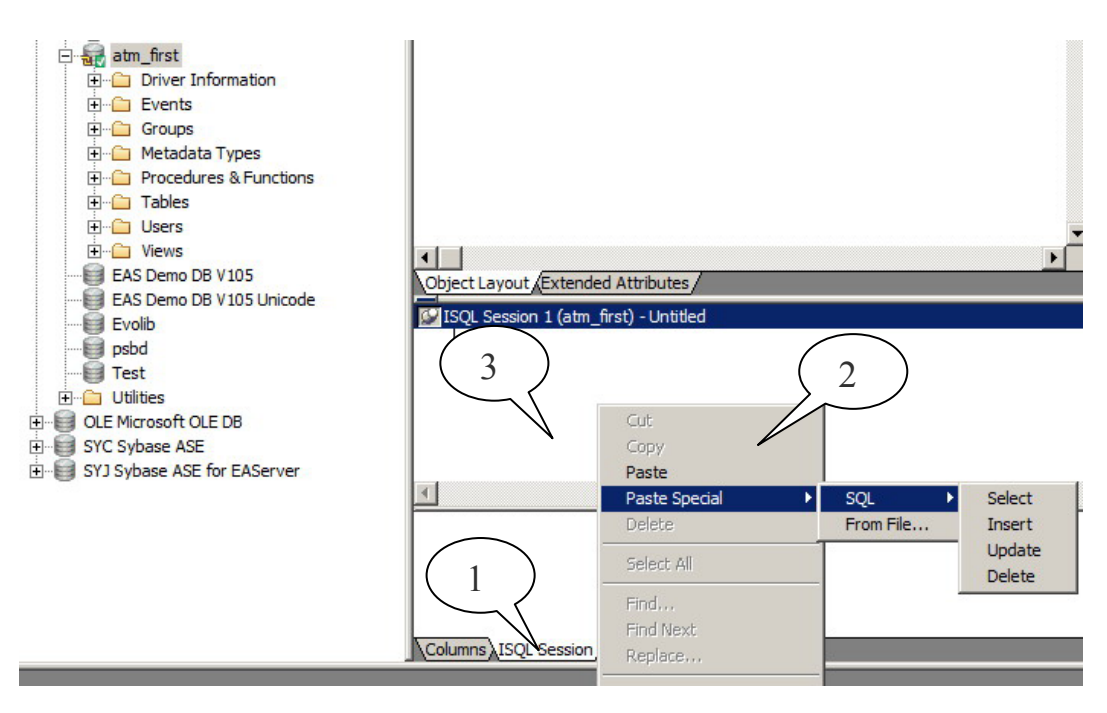

**Рис.10. 1- закладка ISQL Session мастерской баз данных; 2 - контекстное меню выбора операторов SQL; 3 - окно интерактивной консоли оператора.** 

Для работы с конструктором необходимо выбрать закладку ISQL Session в мастерской баз данных и далее выбрать из меню необходимый оператор, как показано на рис. 10.

Рассмотрим работу с конструктором на примере оператора SELECT SQL. Выбрав данный оператор, далее необходимо сделать следующее, в соответствии со структурой оператора SELECT.

1. Выбрать таблицы, из которых будут извлекаться данные, в окне Select Tables:

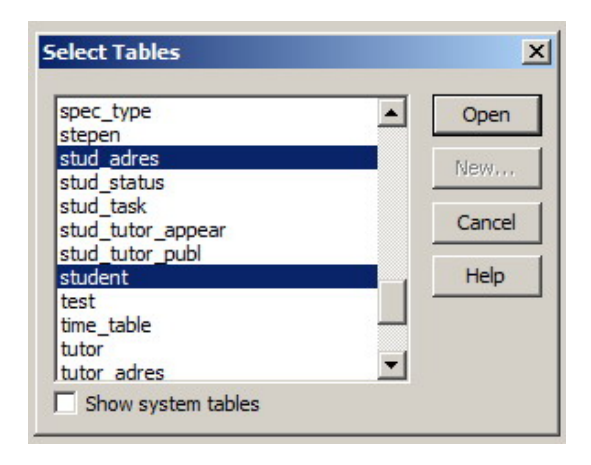

2. Выбрать необходимые поля в таблицах:

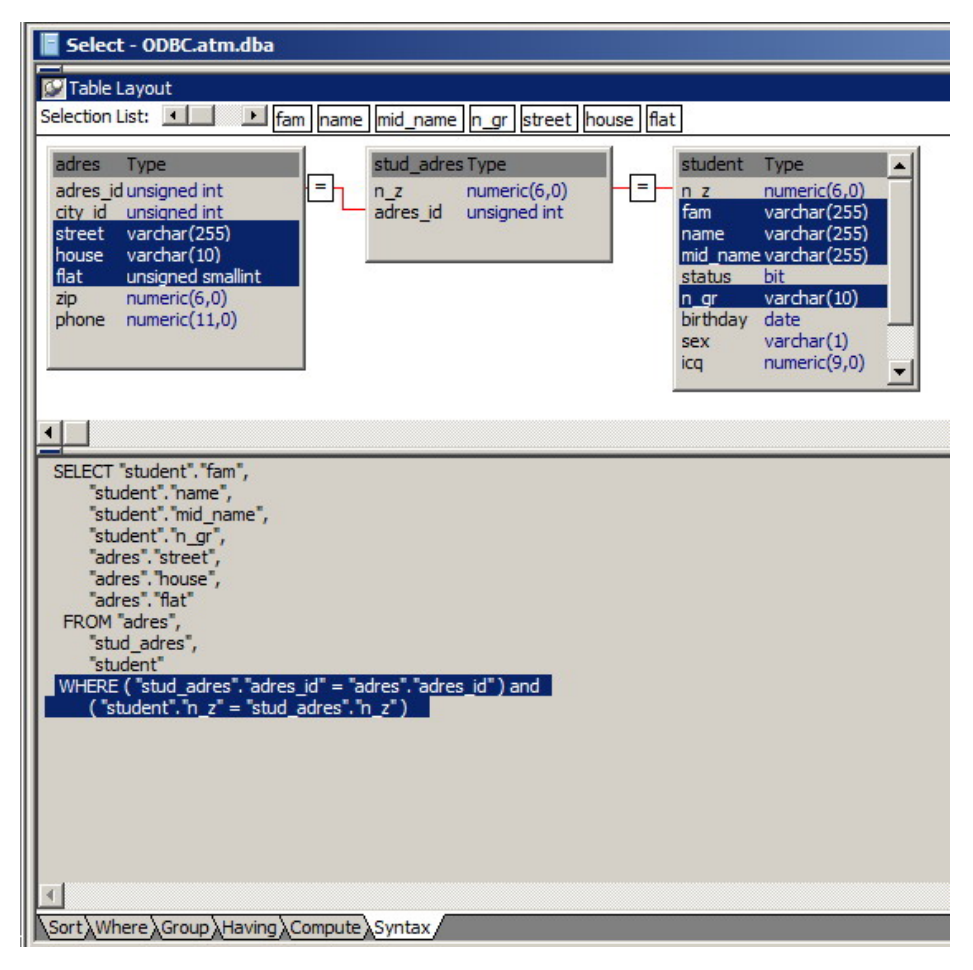

**Рис.11. Формирование оператора SELECT**

Если таблицы связаны, то конструктор сформирует условия связи автоматически, как показано на рис. 11.

3. Дополнительные условия в опции WHERE формируются в соответствующей закладке конструктора, как показано на рис. 12.

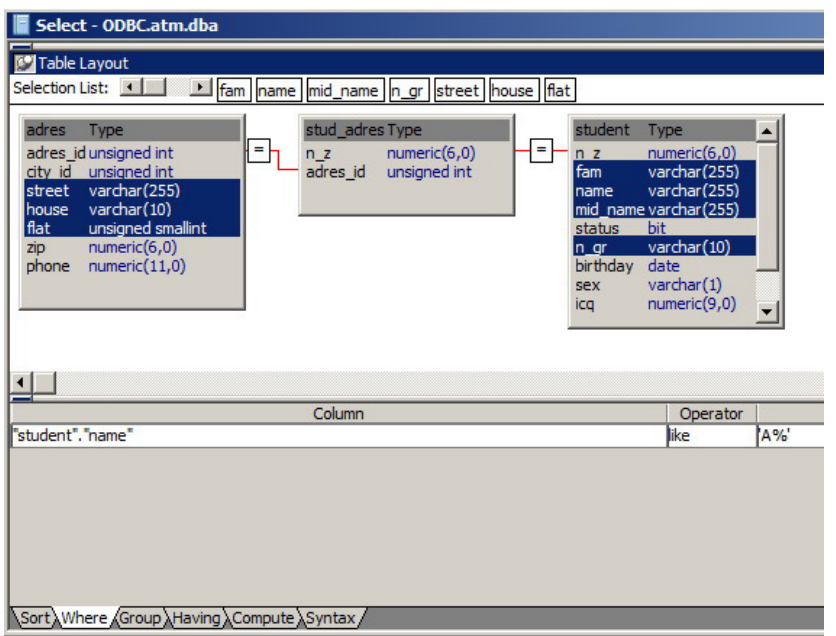

**Рис.12. Формирование условий в опции WHERE оператора SELECT**

4. Закрыть конструктор кнопкой в в левом верхнем углу и вернуться в консоль ISQL Session. Проверить получившийся оператор (рис. 13) и внести при необходимости в него изменения.

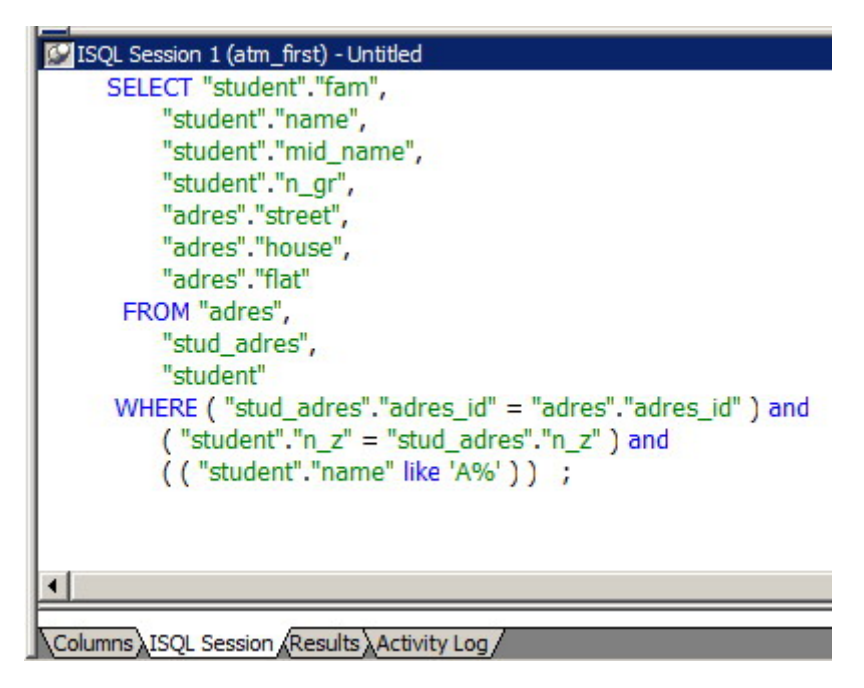

**Рис.13. Результирующий оператор SELECT**

5. Выполнить полученный оператор, инициировав кнопку **...** Результат выполнения оператора на рис. 13 показан в закладке Results на рис. 14

| Select 1 Results (atm_first) - ISQL Session 1 |                 |               |  |  |
|-----------------------------------------------|-----------------|---------------|--|--|
| <b>Student</b><br>Fam                         | Student<br>Name |               |  |  |
| Андрюшкин                                     | Алексей         | Михайлович    |  |  |
| Катков                                        | Александр       | Михайлович    |  |  |
| Кучеров                                       | Андрей          | Игоревич      |  |  |
| Ромашкин                                      | Андрей          | Валериевич    |  |  |
| Брыков                                        | Александр       | Евгеньевич    |  |  |
| Жирнова                                       | Алёна           | Владимировна  |  |  |
| Ивашкин                                       | Андрей          | Александрович |  |  |
| Крылова                                       | Анастасия       | Владимировна  |  |  |
| Медведев                                      | Александр       | Павлович      |  |  |

**Рис.14. Результат выполнения оператора SELECT на рис. 13.** 

Другие операторы языка SQL формируются с помощью конструктора с теми особенностями, которые определяются структурой оператора.

# 4. ПОРЯДОК ВЫПОЛНЕНИЯ РАБОТЫ.

4.1. Изучить синтаксис операторов INSERT, DELETE, UPDATE, SELECT, используя литературные источники, приведенные в списке литературы.

4.2. Познакомиться с системой ОDBC, используя ее подсистему помощи. Изучить виды источников данных: файловый, системный, пользовательский.

4.3. Сформировать и выполнить операторы INSERT, DELETE, UPDATE, SELECT на таблицах созданной в лабораторной работе «Проектирование и созлание баз ланных» базы ланных.

4.4. Подключиться к базе данных «Кафедра» по указанию преподавателя.

4.5. Решить задачи, тексты которых приведены в приложении.

# 5. СОДЕРЖАНИЕ ОТЧЕТА

Отчет по работе должен содержать:

- $\bullet$  операторы INSERT, DELETE, UPDATE, SELECT на таблицах созданной в предыдущей лабораторной работе базы данных;
- решения задач из приложения 1.

При защите работы студент должен продемонстрировать умение составлять и выполнять операторы SOL в консоли оператора.

# 6. КОНТРОЛЬНЫЕ ВОПРОСЫ И УПРАЖНЕНИЯ

- 1. Можно ли, используя оператор INSERT, занести в таблицу несколько олинаковых записей?
- 2. К какому типу языков относится язык SQL?
- 3. Что такое скрипт?
- 4. Что означает выражение 'А%' в операторе SELECT на рис. 13?
- 5. В чем разница в применении операторов  $\langle \rangle = \rangle$  и Like?
- 6. Дополните оператор на рис. 13 так, чтобы в таблице на рис. 14 заголовки были на русском языке.
- 7. В окне ODBC Configuration объяснить, для чего нужны и как работают вкладки Network и Advanced.
- 8. В окне Database Profile Setup объяснить, для чего нужны и как работают вкладки Network, Options, EAServer, Transaction, Preview, Syntax, System.
- 9. Должно ли соответствовать имя базы данных в профиле действительному наименованию базы данных?
- 10. Может ли программа работать с базой данных, не имея профиля подключения?

# **Литература**

- 1. Электронный ресурс: http://www.sql.ru/
- 2. Электронный ресурс: http://lis.tula.ru/Data/SQL\_ru.pdf
- 3. Астахова И.Ф. SQL в примерах и задачах; Учеб. пособие / И.Ф. Астахова, А.П. Толстобров, В.М. Мельников.— М.: Издательство Физикоматематической литературы, 2007. — 176 с.
- 4. Марков А.С., Лисовский К.Ю. Базы данных. Введение в теорию и методологию. М.: Финансы и статистика, 2006. - 512 с.
- 5. Богатырев М.Ю. разработка и программирование систем управления базами данных. - Тула, изд-во ТулГУ, 2009. - 145 с.
- 6. Богатырев М.Ю. Введение в систему Power Builder. Методические указания к выполнению лабораторных работ. - Тула, изд-во ТулГУ, 1998. - 36 с.
- 7. Смит Б. Дж., Шаад Г.У. Power Builder 5.0. Библия разработчика. К.: Диалектика, 1997. - 544 с.
- 8. Хайес В.Б. Использование Power Builder 6. Киев: Вильямс, 1998. 688 с.

# **Приложение 1**

# **ЗАДАЧИ**

### **Задача №1**

Внести в базу данных «Кафедра» Ваши личные данные.

### **Задача №2**

Получить список всех кураторов групп одной специальности

#### **Задача №3**

Вывести попарно список всех студентов так, что дата рождения студента слева меньше дата рождения студента справа.

#### **Задача №4**

Студентам, родившимся в 1986 – м году, увеличить на 10 баллов оценку за курсовой проект.

#### **Задача №5**

Какие оценки за курсовой проект получили студенты с именем «Андрей»?

## **Задача №6**

Удалить записи для всех студентов, номера зачеток которых имеют длину меньше 6-ти символов.